# Game Engines

**Andrej Lúčny Katedra aplikovanej informatiky lucny@fmph.uniba.sk http://www.agentspace.org/ge**

## Otvorenie projektu

- **Spustíme Unity**
- **Open - (tu si možno vlastný pokus vymeniť za predpripravený RollAndBall – ver0 z cviko3.zip a dostanete projekt zhruba v tej fáze ako sme ho naposledy svojpomocne vyvinuli, ale určite bez chýb)**
- **(kedykoľvek máme chaos s oknami, volíme v ľavom hornom rohu Layout / Default, resp. Default / Default)**

### Zobrazenie skóre

• **GameObject / UI / Text**

**Pridanie UI objektu nám pridá i jeho rodiča v scéne – Canvas – tabuľu na ktorej bude umiestnený**

**Color – biela, Font size 20, align by geometry Anchor – top, left Position: X 0 Z 0** 

```
using UnityEngine.UI;
public Text score;
score.text = count.ToString();
```
### Ukončenie

• **Nech skóre s časom klesá, ak klesne na nulu skončíme count += 10000;**

```
count -= (int) (Time.deltaTime*1000.0f);
if (count < 0)
{
```

```
score.text = "Game Over!";
```

```
#if UNITY_EDITOR
```
**UnityEditor.EditorApplication.isPlaying=false; #else**

```
Application.Quit();
#endif
}
```
## Pomocné výpisy na konzolu

• **V Unity Editore je v Project window vedľa Project konzola Console**

#### **print("obstacle removed");**

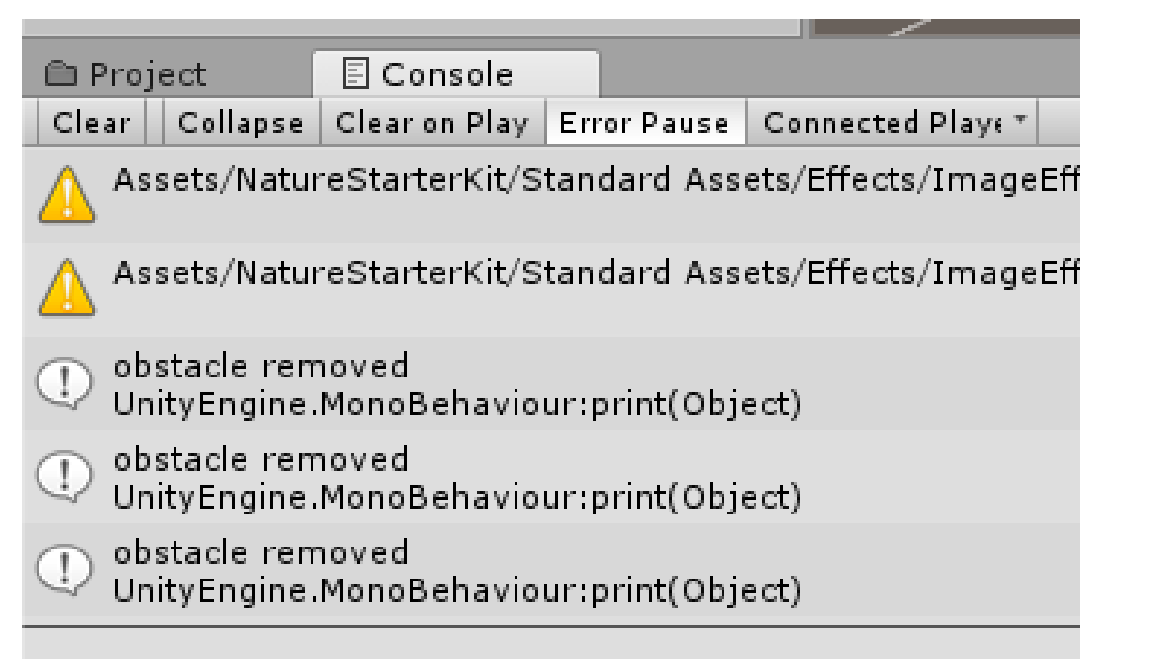

- Collapse vypnúť
- Clear on play zapnúť
- Error Pause vypnúť

Timer (Časovač)

• **Timer čo sa pustí každých 10 sekúnd. Len takto:**

**private float targetTime;**

```
targetTime = 10.0f;
```

```
targetTime -= Time.deltaTime;
if (targetTime < 0.0f)
{
    targetTime += 10.0f;
    print("tick");
}
```
### Náhoda

• **Náhodná hodnota typu float medzi -5 a 5:**

```
Random.Range(-5.0f, 5.0f)
Vector3 position;
do {
    position = new Vector3(
        Random.Range(-4.5f, 4.5f), 
        1.0f, 
        Random.Range(-4.5f, 4.5f)
    );
} while (Vector3.Distance(
    position,transform.position) < 2.0f);
```
### Generovanie nových objektov

• **Chceme čas od času pridať prekážky do scény**

**Vytvorenie objektu podľa prefabu:**

**public GameObject prefab; Vector3 pos = new Vector3(0.0f, 0.0f, 0.0f); Instantiate(prefab, pos, Quaternion.identity);**

## Deployment (Nasadenie)

- **Save Scene (pri uloženom projekte je už uložená)**
- **File / Build Settings**
- **PC, Mac & Linux Standalone**
- **Add current Scene (alebo drag&drop uloženej scény z projektu)**
- **button Build Options**
- **New Folder, dáme mu meno napr. build**
- **Save as - dame meno napríklad "moja hra"**
- **zvolíme Windows**
- **a dáme Save**
- **do adresára build to spraví exe s resourcami**
- **a tento adresár môžeme preniesť ako zip a kopírujeme kde chceme alebo spravime exe (nsis)**

### Použitie

• **Spustíme exe a hráme sa**